# **Tratamento de SubUOs**

O uso de SubUO's (subdivisões maiores de uma UO) é de uso opcional no SIOP, mas pode ser usado para aqueles casos onde o esforço na composição da proposta orçamentária da UO é facilitado por esta funcionalidade.

## **1. Acesso à Funcionalidade e Privilégios Necessários**

O acesso se dá pelo menu:

LOA >> Quantitativo >> SubUO

Papéis relacionados:

- Cadastrador de SubUO permite que o usuário cadastre ou edite SubUO's, mas o login precisa ser feito no perfil UO para que haja a visibilidade das UOs.
- Tramitador SubUO permite que o usuário envie as propostas de suas SubUO's.

#### **1.1 Perfil SubUO**

Este perfil será atribuído pelo Cadastrador Local do órgão. Para isso deve haver pelo menos uma SubUO criada no órgão em questão, caso contrário a lista de SUbUOs disponíveis ficará vazia (figura abaixo) e não haverá como o Cadastrador Local efetivar as alterações no cadastro de usuários.

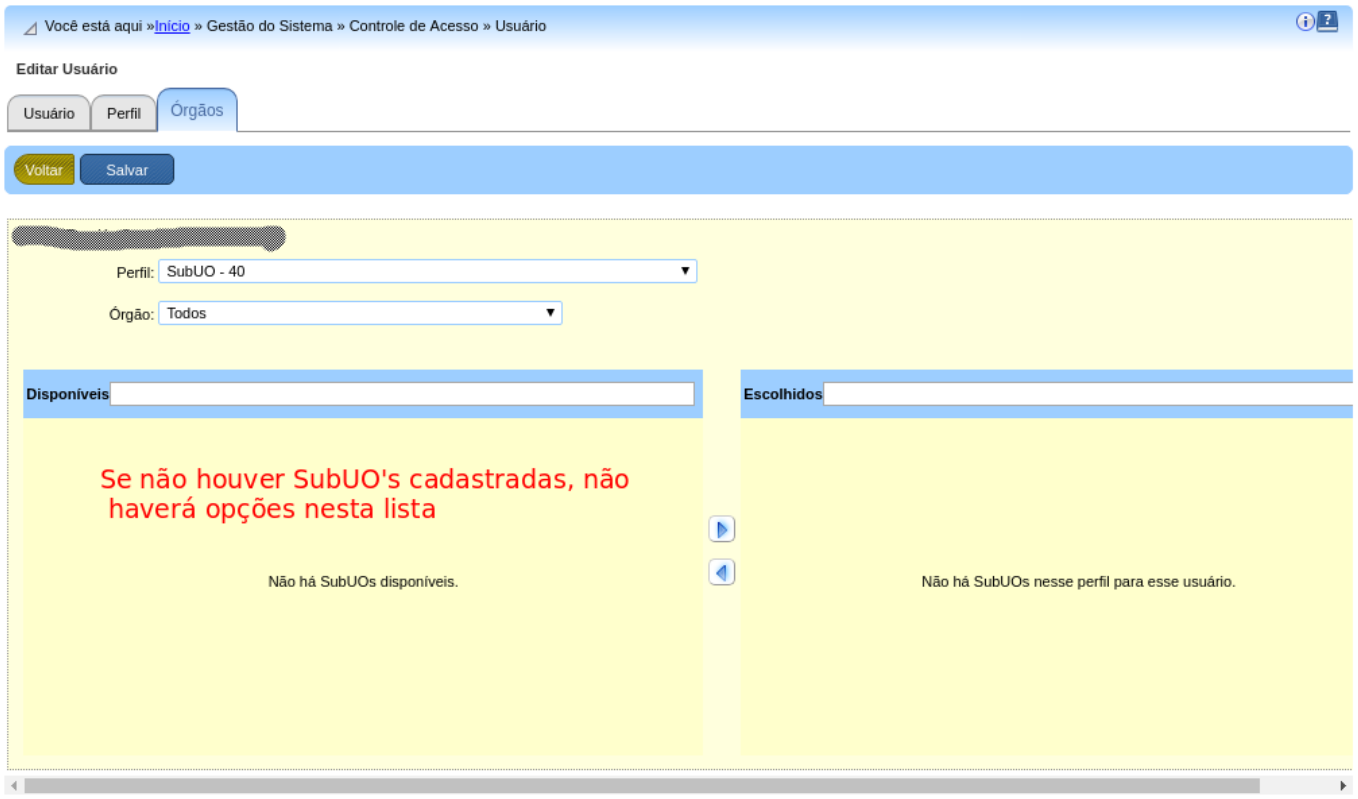

#### **1.2 Perfil Cadastrador SubUO**

Este perfil será atribuído pelo Cadastrador Local ao usuário responsável pelo cadastramento das SubUOs. Para maiores detalhes, acesse o [Manual de Controle de Acesso ao SIOP.](https://intrasof/siopdoc/doku.php/controle_acesso:controle_acesso)

### **2. Consulta de SubUO's**

Na tela abaixo é possível se pesquisar por SubUO's de determinada Unidade Orçamentária e, além disso, pode-se acrescentar um texto para restringir a busca:

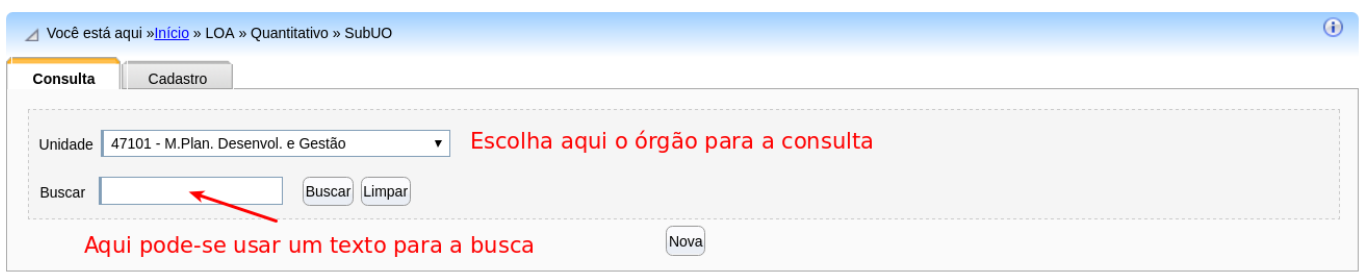

Depois de clicar em Buscar, os resultados são mostrados:

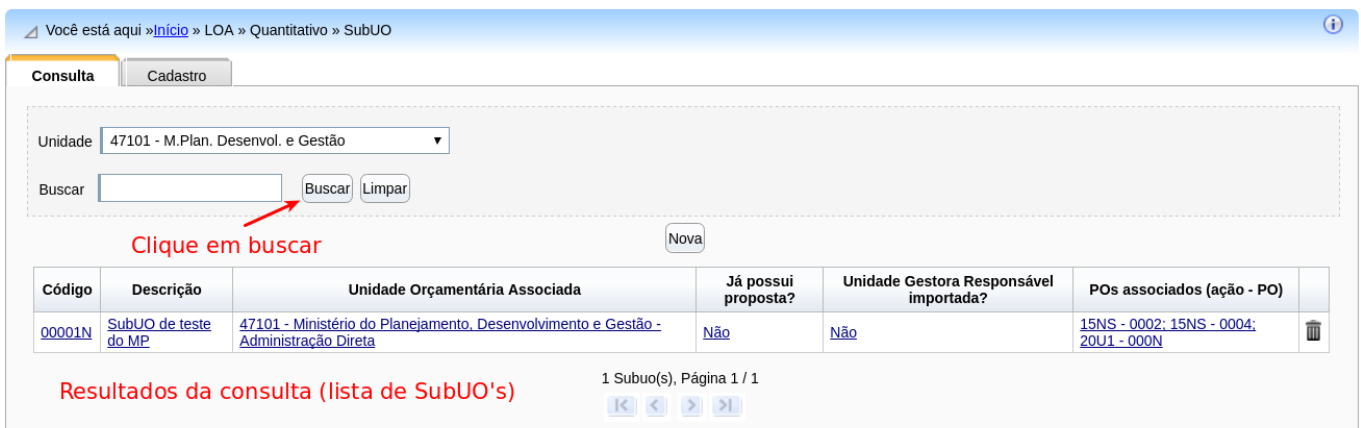

### **3. Cadastro de SubUO**

Na mesma tela de início anterior, clique no botão Nova para criar uma nova SubUO:

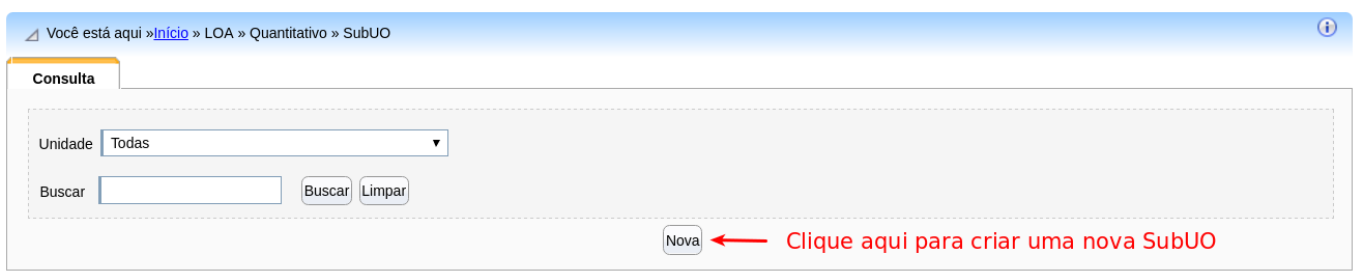

Surgirá então uma tela como a abaixo. Primeiramente escolha a UO da lista onde será criada a nova

#### SubUO:

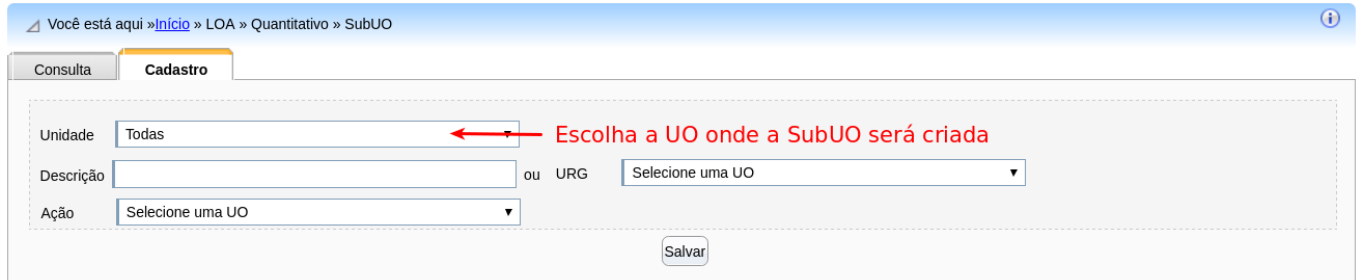

Depois há duas opções para a criação da nova SubUO. É possível tanto a inclusão de uma nova SubUO com qualquer descrição ou a importação de uma Unidade Gestora Responsável (UGR) da Unidade Orçamentária selecionada:

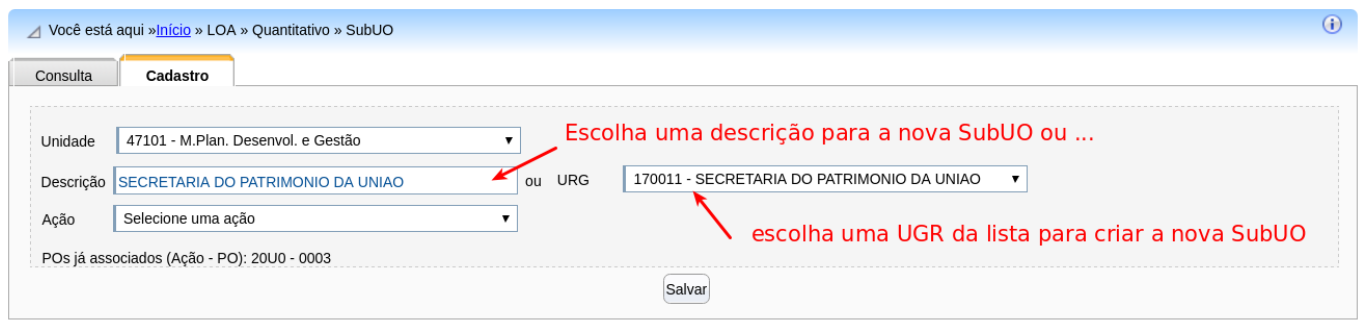

Observações:

- A responsabilidade na criação das SubUOs é do setorial. Não há cópia automática a cada ano. As SubUOs devem ser criadas em cada exercício que forem ser usadas. É possível a criação usando planilha como está descrito melhor abaixo.
- A lista de UGRs apresentada é atualizada diariamente com informações do SIAFI. O SIOP realiza a associação entre UO e UG apenas para as Unidades Gestoras Responsáveis enviadas pelo SIAFI diariamente pelo arquivo de execução orçamentária do fechamento do dia anterior. Se alguma UG não constar como responsável por nenhuma dotação/execução deste arquivo, a associação automática UG/UO não é realizada e o cadastro deve ser manual.
- Ao criar uma SubUO baseada numa UGR, esta some da lista de opções.

### **3.1 Vinculação de SubUO's com PO's**

Por fim, será necessário se criar as vinculações desta nova SubUO com os POs de ações específicas que ela poderá acessar:

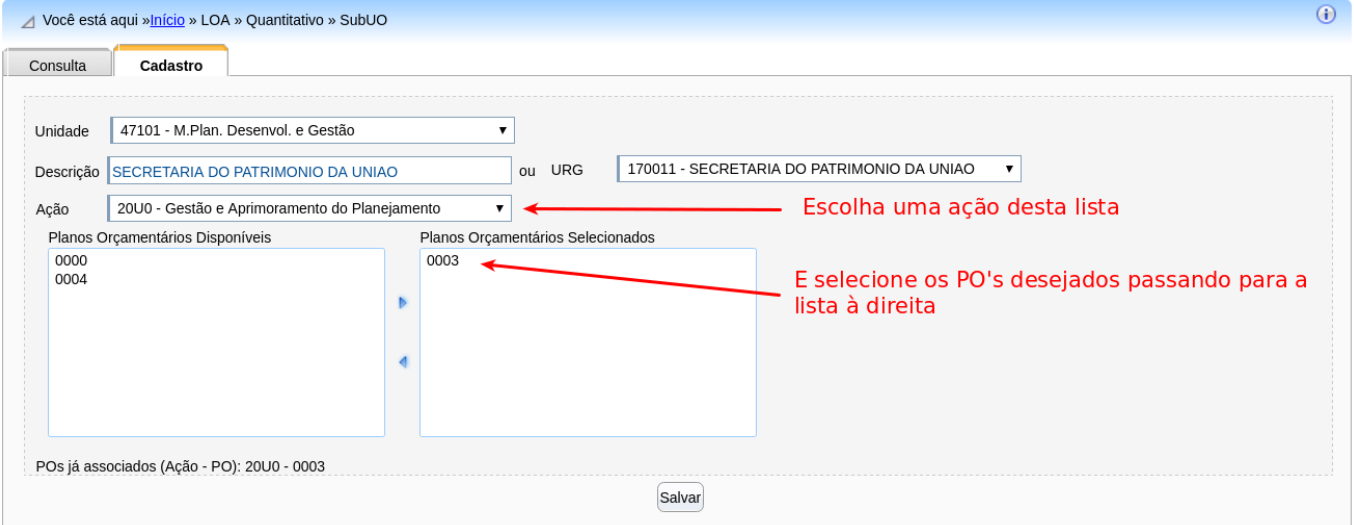

Note que o processo pode ser repetido de forma a termos PO's de várias ações vinculados à SubUO.

Observação: para editar uma SubUO basta encontrá-la na consulta de clicar sobre sua linha de resultado. A edição segue as mesmas regras acima para a criação de uma SubUO.

# **4. Uso de Planilhas de Importação e Exportação**

Esta funcionalidade está disponível para usuários que forem criar ou alterar SubUOs. O uso de planilha facilita operações em massa, tais com a criação de várias SubUOs e suas vinculações com POs.

**ATENÇÃO!** A "cópia" de SubUOs (e seus POs vinculados) de um exercício para outro precisa ser feita em **duas operações de importação**, observando os seguintes passos:

- 1. **Exportar** as SubUOs e as associações com POs do exercício de origem da cópia (por exemplo, 2022). O sistema fará o download de uma planilha Excel com duas abas/guias: "SubUO" e "PO".
- 2. **Fazer uma cópia do arquivo Excel** "baixado" para outro arquivo. Renomear ambos. Sugerese os nomes "ImportaçãoSubUO" e "ImportaçãoPo". Usaremos cada arquivo numa operação de importação diferente.
- 3. No arquivo "ImportaçãoSubUO" (nome sugerido), **apagar os dados da coluna "Código SubUO"**, tanto na guia 'SubUO' quanto na guia 'PO'. Isto é necessário por dois motivos:

3.1) porque a rotina de importação cria novos registros apenas para linhas de SubUOs que **não** tenham códigos de SubUO. Para as SubUOs que já têm código informado na planilha, a rotina de importação apenas tenta atualizar suas descrições. Neste caso, como tais SubUOs que se deseja copiar ainda não existem no ano destino (por exemplo, 2023), o usuário receberá a mensagem de "SubUO não encontrada"; e

3.2) para evitar o risco de o sistema importar acidental e indevidamente alguns vínculos originais SubUO x PO do exercício origem para o exercício destino. Isso ocorre quando o sistema atribui um código de SubUO do exercício destino (por exemplo, 2023) que já foi usado por uma SubUO diferente no exercício origem (por exemplo, 2022). Em outras palavras: se existiu uma SubUO em 2022 com o código "A" e ela tinha POs associados; se o sistema atribuir o mesmo código "A" para outra SubUO em 2023; e se o usuário não limpar a coluna "Código da SubUO" da planilha "PO" quando da importação para 2023, os POs da SubUO "A" de 2022 serão vinculados indevidamente à SubUO "A" de 2023, o que não deveria ocorrer.

- 4. Uma vez excluídos os códigos de SubUOs das duas guias, **importar a planilha "ImportaçãoSubUO"** (nome sugerido). Nesta primeira operação de importação, apenas os registros da guia "SubUO" serão importados. Os registros da guia "PO", por não terem o código de SubUO associado (apagados no passo anterior), resultarão na mensagem "Coluna Código SubUO da planilha Planilha de Detalhamento PO é uma coluna obrigatória, mas está vazia".
- 5. Na funcionalidade LOA > Quantitativo > SubUO > Consulta, **consultar os códigos novos das SubUOs** que o sistema gerou no exercício destino (2023).
- 6. Abrir a outra planilha salva ("ImportaçãoPO" nome sugerido acima) e **substituir os "Códigos SubUO" anteriores pelos novos códigos**, com o cuidado de fazer o "casamento" correto do desses códigos entre as guias "SubUO" e "PO".
- 7. Uma vez ajustados os códigos de SubUO nas duas guias, **importar a planilha "ImportaçãoPO"** (nome sugerido acima). Nesta segunda operação serão incluídos os registros dos vínculos SubUO x PO, conforme constarem na guia "PO" da planilha selecionada para importação.
- 8. Processo de importação concluído!

#### *Observações* **:**

- A cada operação de importação, o sistema faz o download automático de uma nova planilha com o resultado da tentativa de importação de cada linha da planilha selecionada, tanto para a guia "SubUO" quanto para a guia "PO".
- Se houver qualquer linha na guia "PO", as vinculações existentes serão apagadas, e passam a ser consideradas apenas as que constarem na planilha sendo importada.